## View or Edit a User

People are represented in VIZOR as either Users, Contacts or Employees.

**Users** can log into VIZOR to access functionality permitted by the administrators of the system, such as the Self-service portal. The logon account may be native to VIZOR or it may be via a 3rd party such as Active Directory or LDAP.

**Employee** is a type of user that is commonly used when managing assets internal to an organization. Employees are often imported from or synchronized with Active Directory or an HR system or onboarded into VIZOR.

Contacts of people do not log into VIZOR but can receive email notifications.

- 1. You require VIZOR administration privileges to manage VIZOR users. To login navigate to <a href="https://YOURSERVER/connectadmin/">https://YOURSERVER/connectadmin/</a>
- 2. Ensure that the Security tab is select and select Users

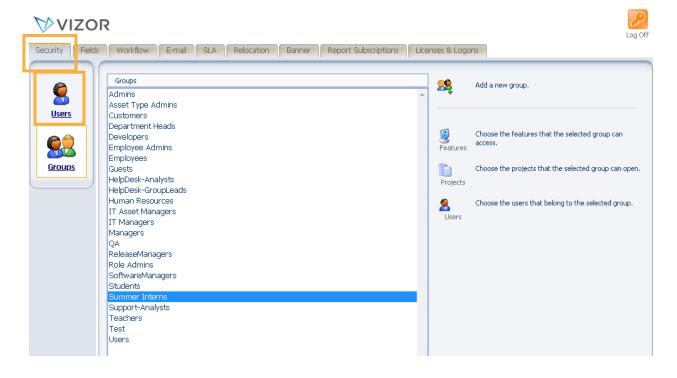

| Full Name                               | Security<br>Type | Organizatic<br>Name<br>(Info Tab) | E-mail 1    | Category | Phone 1    | Work<br>Team |  | Add New<br>User     |
|-----------------------------------------|------------------|-----------------------------------|-------------|----------|------------|--------------|--|---------------------|
| ACME                                    | Company          |                                   | info@acme.  |          |            |              |  |                     |
| Company A                               | Company          |                                   | email@youri |          | 418555994  |              |  | Add New<br>Contact  |
| Medical Center MC                       | Company          |                                   | @healthcare |          | 344 678-45 |              |  |                     |
| Catherine Dewey                         | Contact          | Company A                         | email@youri |          | 514555805  |              |  | Add New<br>Employee |
| Karl Jablonski                          | Contact          | Company A                         | email@youri |          | 206555411  |              |  |                     |
| Paul Tonini                             | Contact          | Company A                         | email@youri |          |            |              |  |                     |
| <assigned location="" to=""></assigned> | Employee         |                                   |             | Employee |            |              |  | Add New<br>Company  |
| Aaron Bond                              | Employee         | Company A                         | aaron.bond  | Employee |            |              |  |                     |
| Chris Hubbard                           | Employee         | Company A                         | email@youri | Employee |            |              |  | Add New<br>Vendor   |
| Daniel Ambler                           | Employee         | Company A                         | dambler@yc  | Employee |            |              |  |                     |
| Donald Nathan                           | Employee         | Medical Cen                       | dnathan@h   | Employee |            |              |  | Add New<br>Supplier |
| Employee User                           | Employee         | Company A                         | email@youri | Employee |            |              |  |                     |
| Jane Rose Daren                         | Employee         | Modical Con                       | mrosen@he   | Employee |            |              |  |                     |

3. A list of your users will open. You can filter users using queries or search for a user.

4. To view or edit of a user simply select the user from the summary list. Their information will pop up in another window.

| Edit Cor<br>Update the                 | (<br>His           | tory New Em | ail Emails |           |      |          |
|----------------------------------------|--------------------|-------------|------------|-----------|------|----------|
| Info Contact D                         | etails Source      |             |            |           |      |          |
| First Name:                            | Karl               | Last N      | lame:      | Jablonski |      |          |
| Full Name:                             | Karl Jablonski     |             |            |           |      |          |
| E-mail:                                | email@yourcompany  |             |            |           |      |          |
| Organization<br>Name:                  | Company A :        |             |            |           |      |          |
| Great Plains ID:                       |                    |             |            |           |      |          |
| Is Disabled:                           |                    | Categ       | jory:      |           |      | :        |
| Needs Attention -<br>Not Seen Recently |                    |             |            |           |      |          |
| Delegate For:                          |                    |             |            |           |      |          |
|                                        |                    |             |            |           |      |          |
|                                        |                    | 0.40        | 4 ~46      |           |      | <b>_</b> |
| * This color indicates                 | s a required field | Back        | Next       | ок        | Save | Close    |

## 5. Edit information you need to and click **Save**.

For more information see, Chapter 4 - *People And Organizations* and Chapter 23 – *Managing Contacts, Users And Groups* of the VIZOR Guide <u>https://www.vizor.cloud/content/collateral/vizor-manual-guide/</u>